# 毕业设计学生版操作说明

### 一 操作流程

根据学生是否进行毕业论文题目的申请,分为以下两个流程。

- 1. 学生选题→文件下载→文件上传
- 2. 学生毕业论文申请→学生选题→文件下载→文件上传

#### 二 学生选题

1. 登陆教务系统(WEB 端),点击学生选题,然后点击【选择】按钮,即可。选择的时候 可以选择两条记录,但是最终学生只能有一个毕业论文的题目。

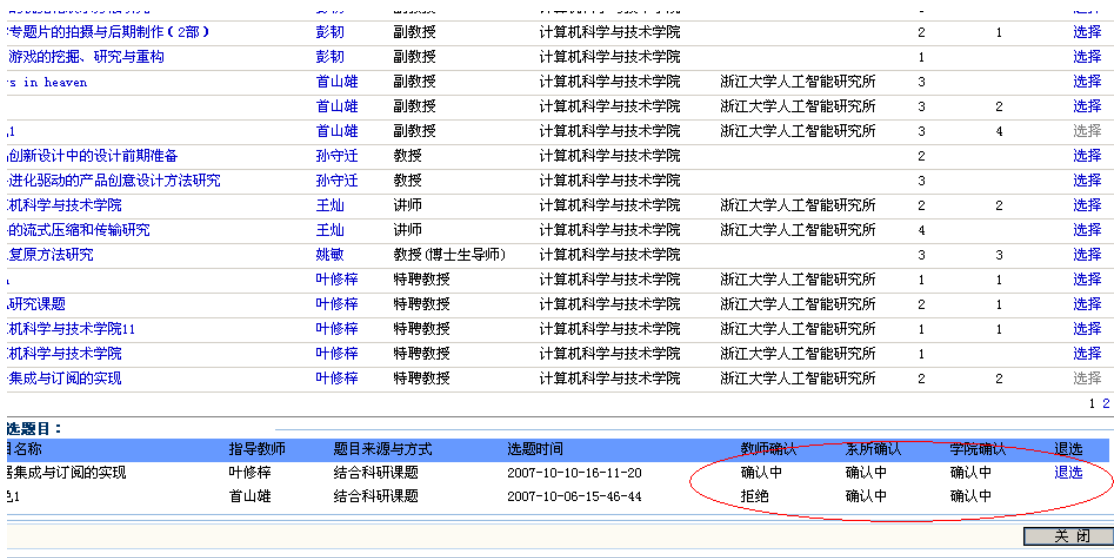

2.

3. 等待选题的确认,是否通过确认,可以在学生选题的页面下方查看到结果。见上图:

4. 选择之后还可以进行退选,只要退选按钮即可。

## 三 学生论文文件下载

5. 进行毕业论文(设计)论文文件的下载。下载相关的模版。页面如下:

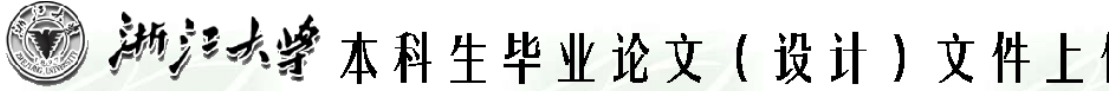

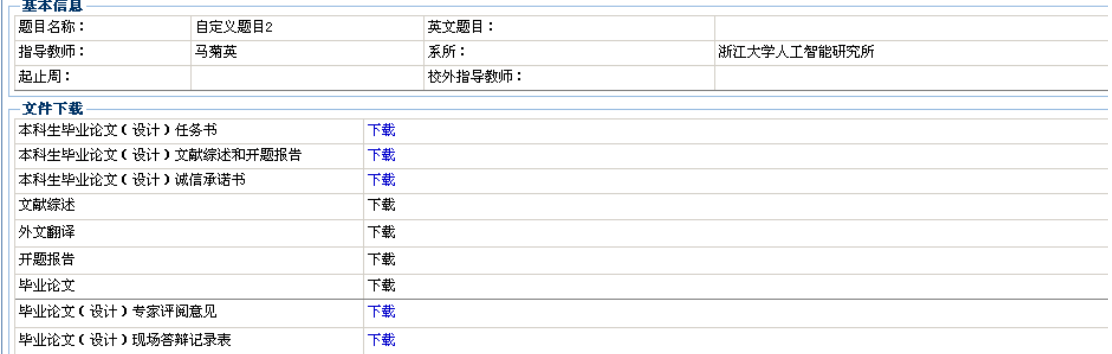

6.  $\Box$ 

# 四 学生论文文件的上传

进入以下界面即可进行相关文件的上传。

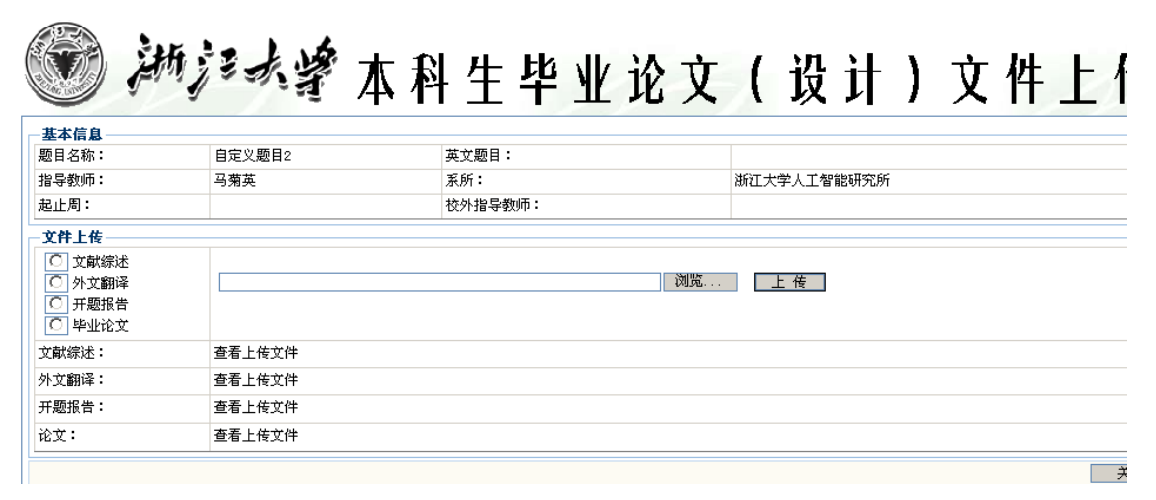

# 五 学生论文申请

1. 若是学生自己进行论文的申报,则进入学生毕业论文题目申请页面。

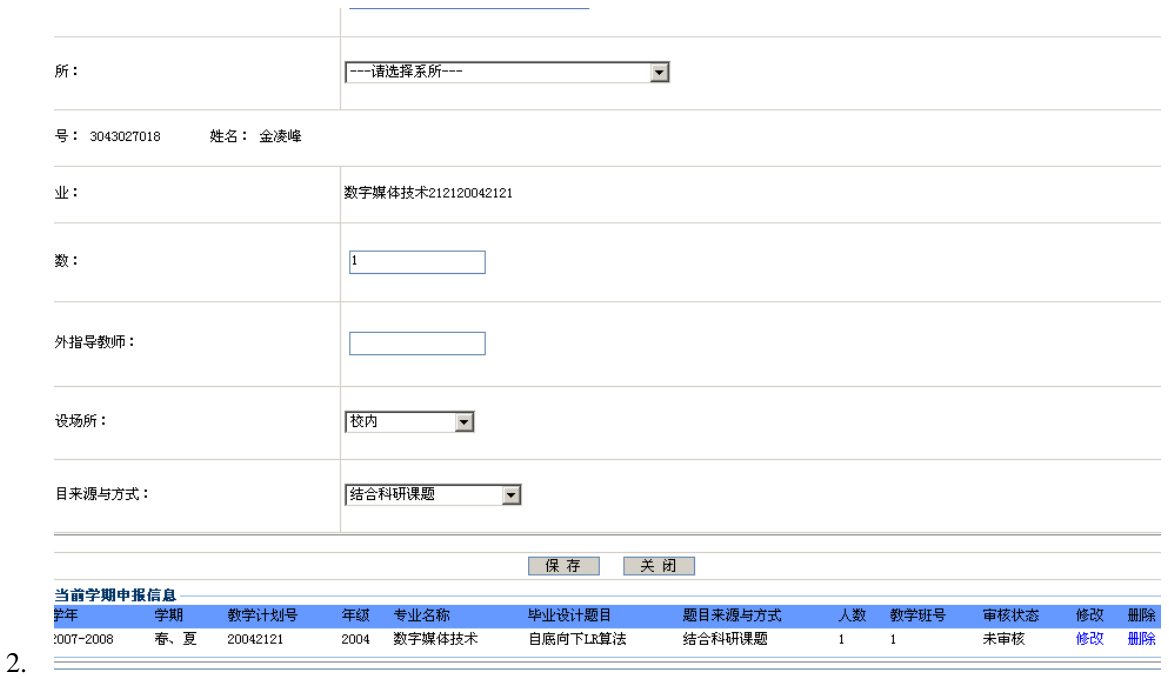

3. 如果论文被否决,则在学生选题中不显示该记录。若是论文被批准,则在学生选题中显 示已经选择了该论文题目,等待教师,系所,学院进行选题的确认即可。